### Pre-respuesta a glosa

**Generalidades:** Desde esta aplicación la IPS puede realizar el proceso de respuesta a las facturas con reporte de glosa por parte del equipo de auditoria.

### **Requisitos:**

- 1. Página[: https://www.activa-it.net](https://www.activa-it.net/Index.aspx)
- 2. Contar con usuario y contraseña
- 3. Tener asignado el rol IPS Administración en el régimen o unidad de negocio de la factura

En caso de no tener usuario ni contraseña por favor comunicarse al siguiente teléfono **7427695** Ext. **601 /602,** o a **[soporte@rgc.com.co.](mailto:soporte@rgc.com.co.)**

En caso de tener usuario pero requiere reestablecer la contraseña, siga los paso de las páginas 11 y 12.

*Aplica solo para AXA Colpatria, Seguros Bolívar SOAT , Solidaria SOAT y Zurich Colombia Seguros S.A. SOAT*

A continuación le indicaremos los pasos a seguir, para realizar el proceso:

#### **Pasos:**

1. Ingresar al sitio we[b https://www.activa-it.net desde](https://www.activa-it.net/Index.aspx) su navegador Chrome:

 $\rightarrow$  **C**  $\sqrt{M}$  www.activa-it.net

2. Al ingresar se observará la siguiente página:

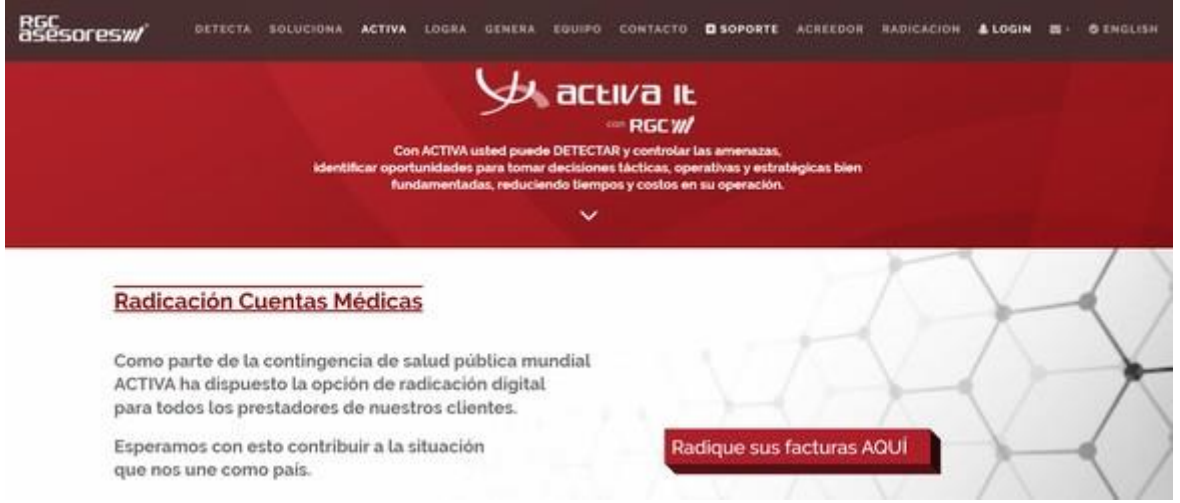

3. Para ingresar al sistema de click en "LOGIN" en la parte superior derecha de su pantalla:

4. Se ingresa usuario y contraseña:

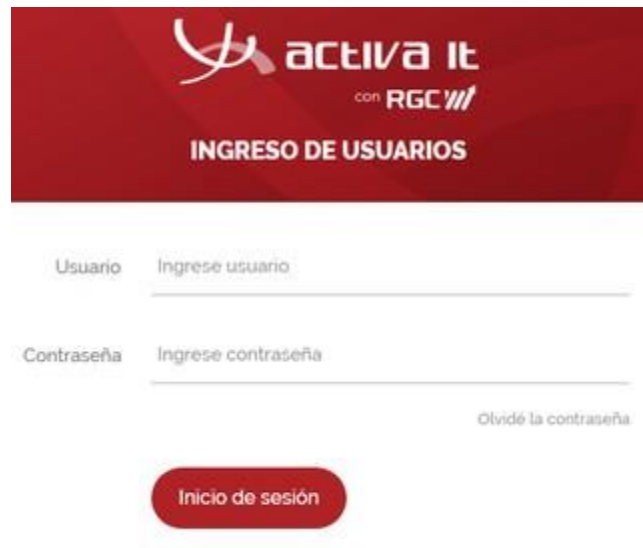

5. En el costado izquierdo, en el menú Tareas de auditoria Pre-Respuesta a glosa, se encuentra la tarea.

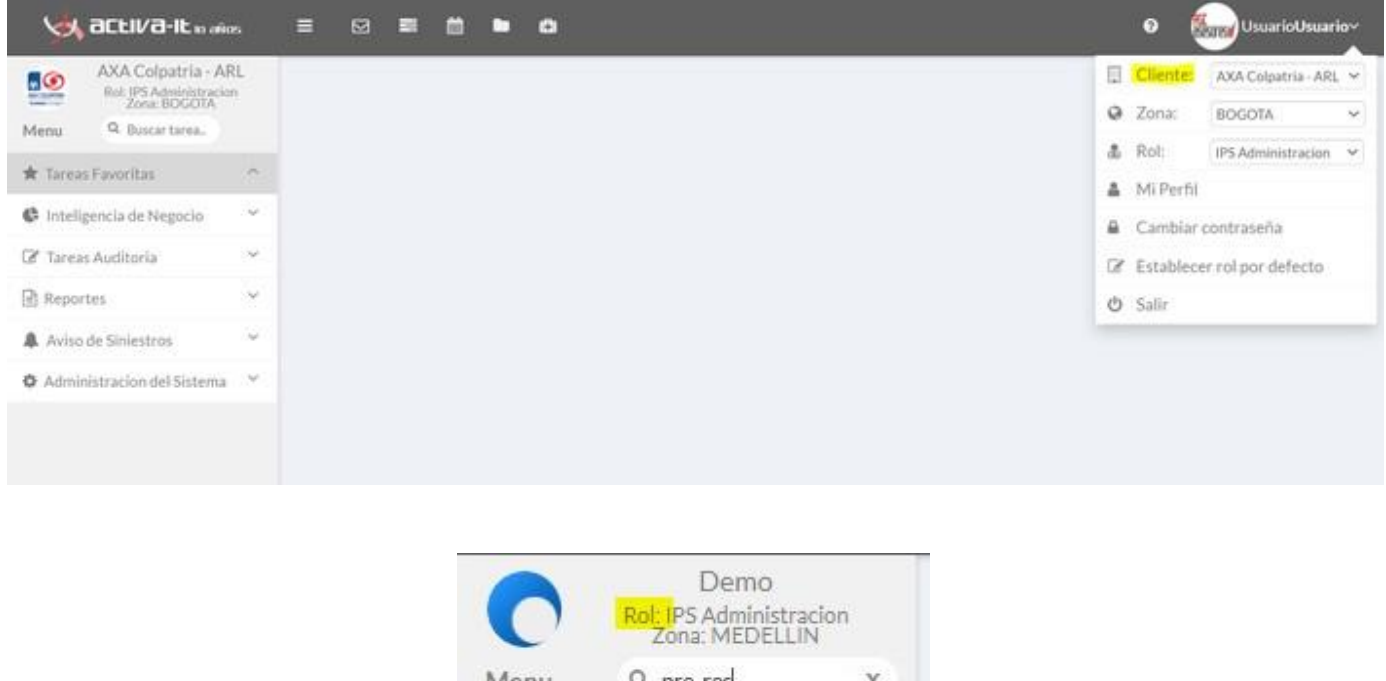

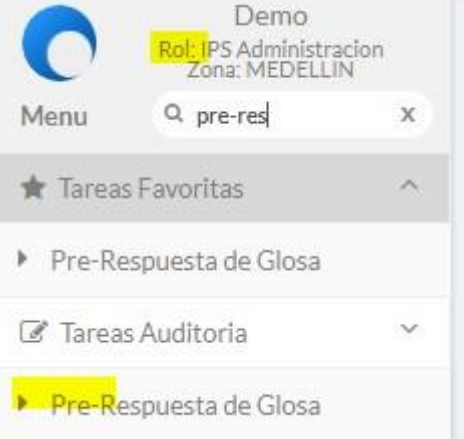

Si usted presta servicios para más de uno de nuestro clientes (ejemplo AXA ARL, AXA MPP, Bolivar etc ) debe seleccionar previamente el producto o unidad de negocio correspondiente

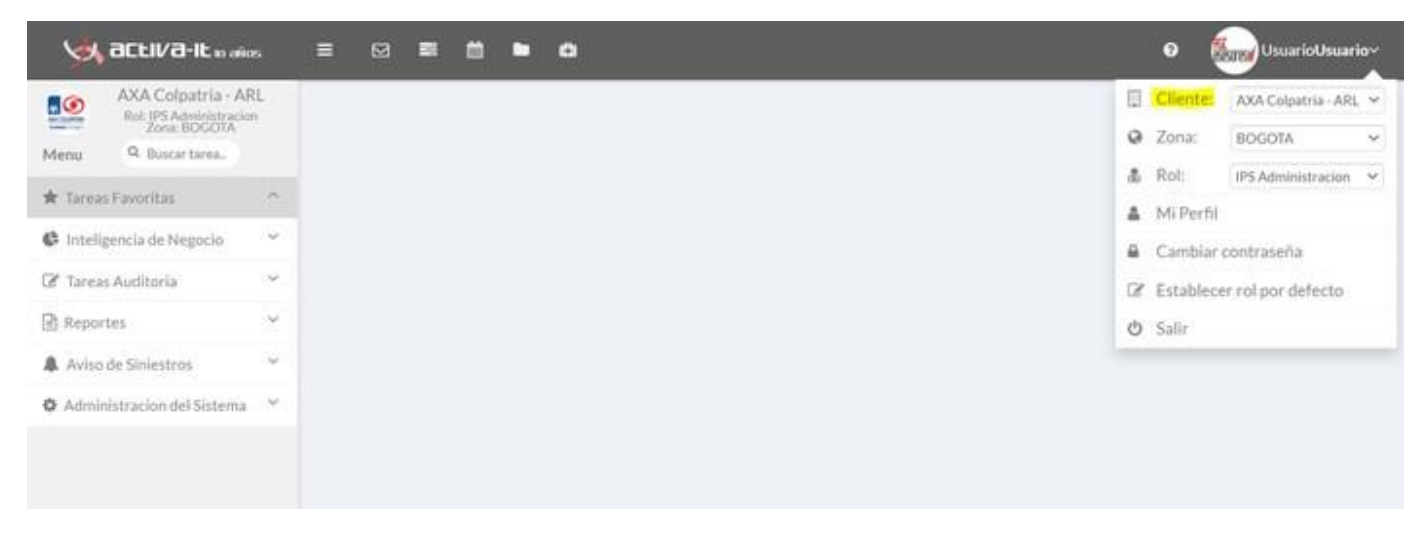

Para ello debe ubicar en la parte superior derecha del menú de usuario y hacer clic para desplegar y seleccionar según corresponda

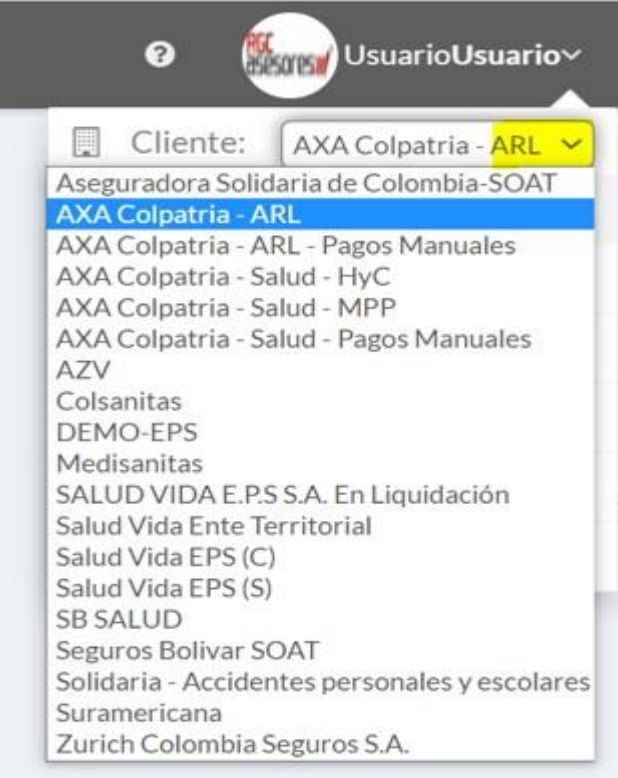

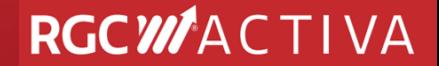

Una vez seleccionada la unidad de negocio la plataforma de Activa automáticamente se actualizará en la parte superior izquierda

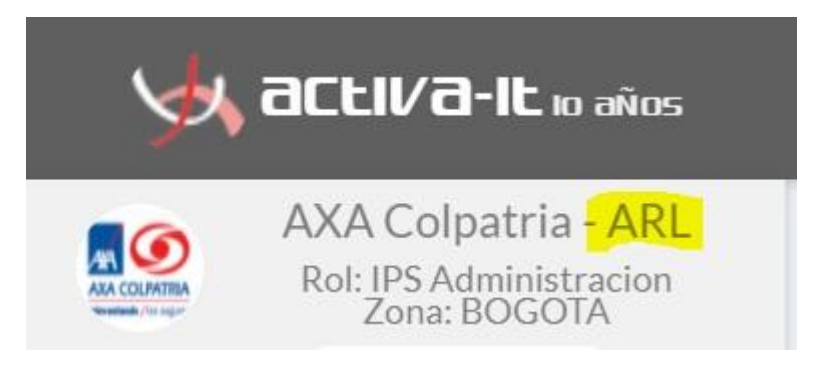

6. Posterior a esto, en el menú de la aplicación -Tareas de auditoria o digitando el nombre de la aplicación en el buscador podrá ubicar la aplicación

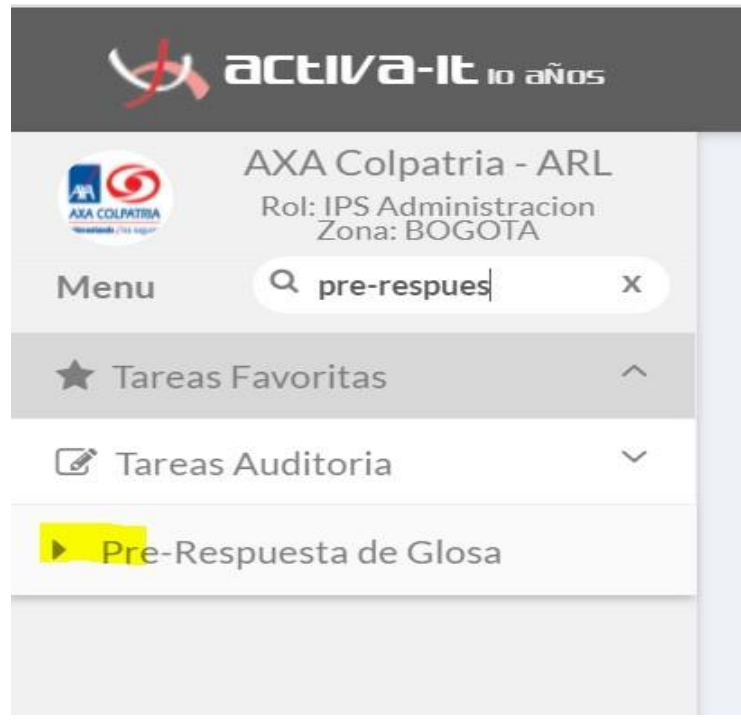

### Al ingresar podrá buscar la factura a la cual realizar el proceso.

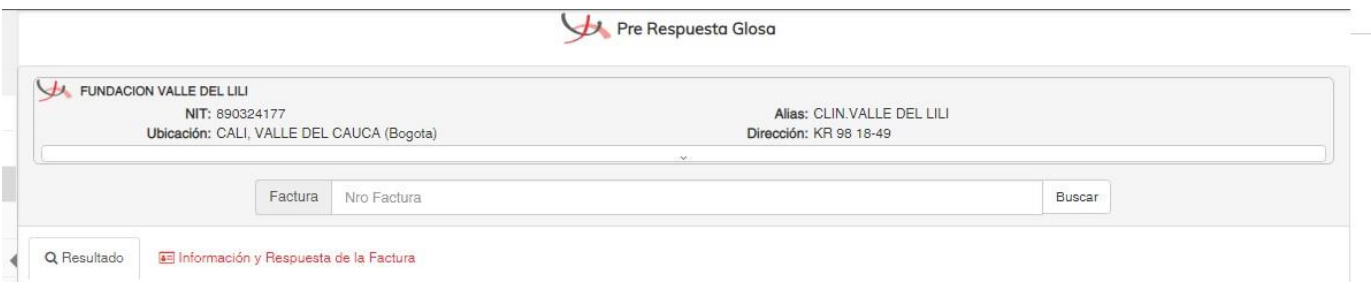

### **Búsqueda por factura:**

Se debe digitar el número de factura y hacer clic en el botón buscar como se muestra en la siguiente imagen, el sistema listará la factura indicando:

- Nombre del paciente
- Valor factura
- Valor final
- (neto)
- Código de barras Numero de
- factura

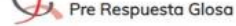

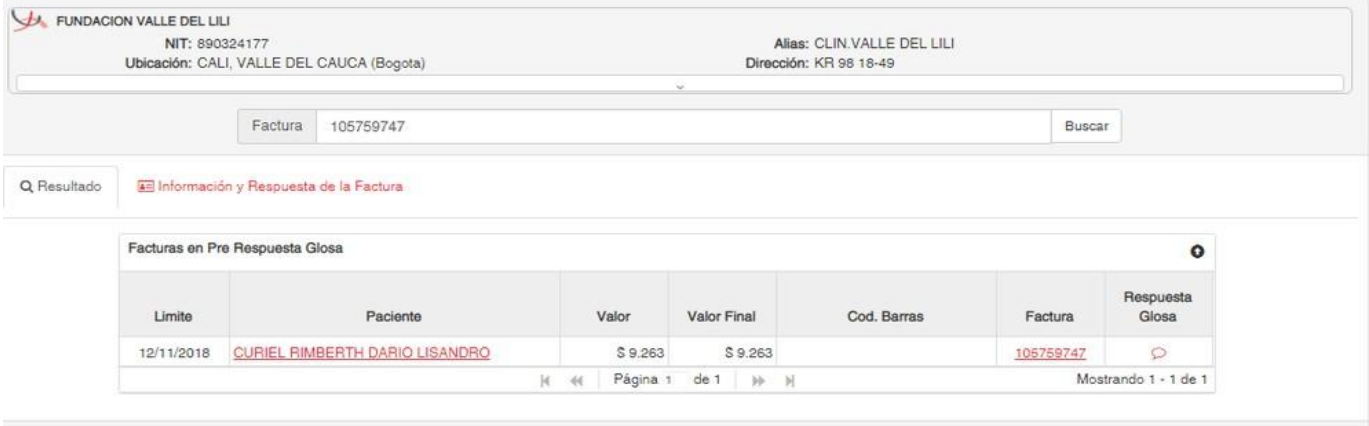

7. Para realizar el proceso de respuesta a glosa debe hacer clic en icono

### El sistema abrirá una nueva

- pestaña con: Información
	- de la factura
- Cobertura (solo aplica para modelo
- SOAT) Adjuntos
- Glosas por conciliar

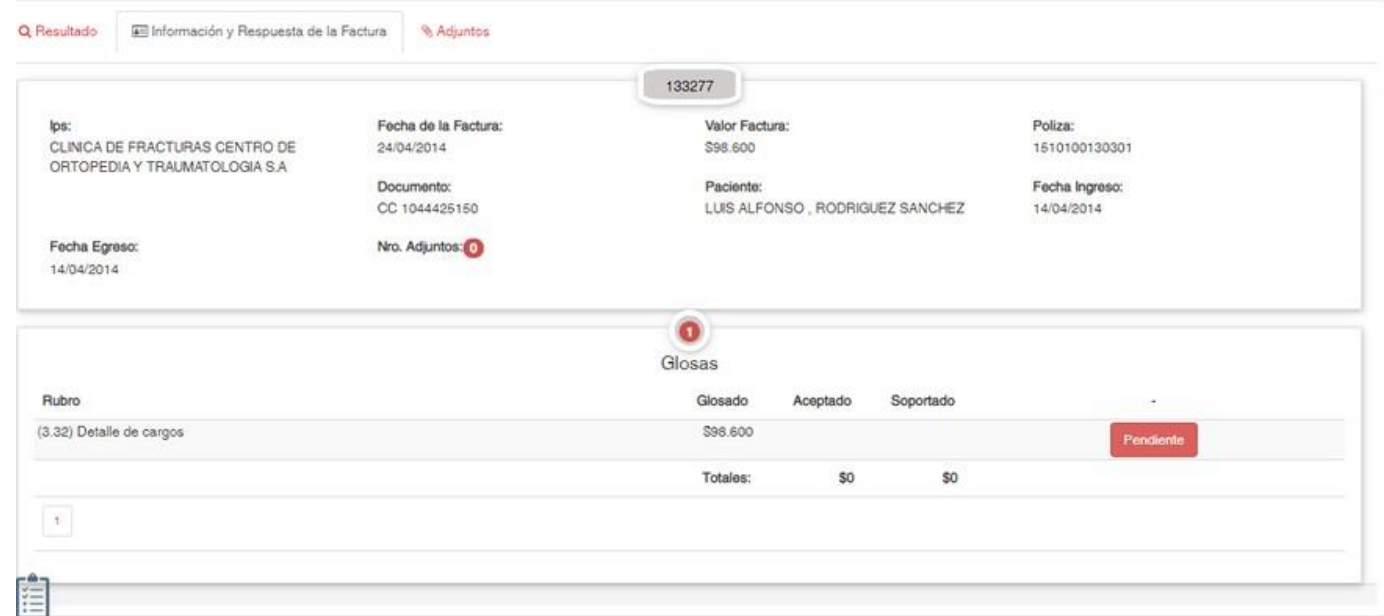

 $\circ$ 

8. Al hacer clic en Responder podrá ver los motivos de glosas de las facturas pendientes, allí deberá diligenciar:

**Observaciones:** Justificación o respuesta de la IPS sobre la glosa realizada.

**Auditor IPS:** Nombre del auditor responsable en la IPS.

**Aceptado:** Valor de glosa que la IPS da por aceptado.

**Soportado:** Valor de glosa que la IPS indica debe ser reconocido por el pagador.

**Rechazado:** No aplica para esta aplicación, la IPS solo podrá aceptar o soportar valores de glosa.

Esta aplicación guarda la respuesta automáticamente cuando los campos anteriores son diligenciados, permitiendo retomar el proceso en otro momento y se indicará mediante un icono como se muestra en la siguiente imagen:

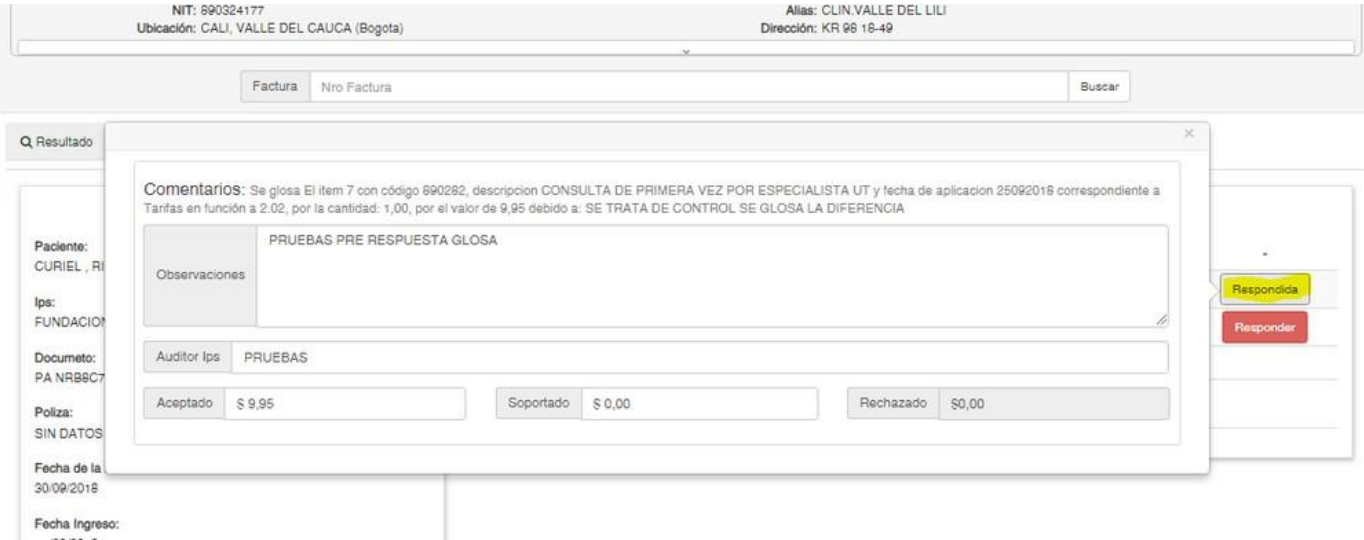

9. Por cada glosa que la factura contenga deberá cargar un adjunto, para ello debe hacer clic en Cargar adjuntos

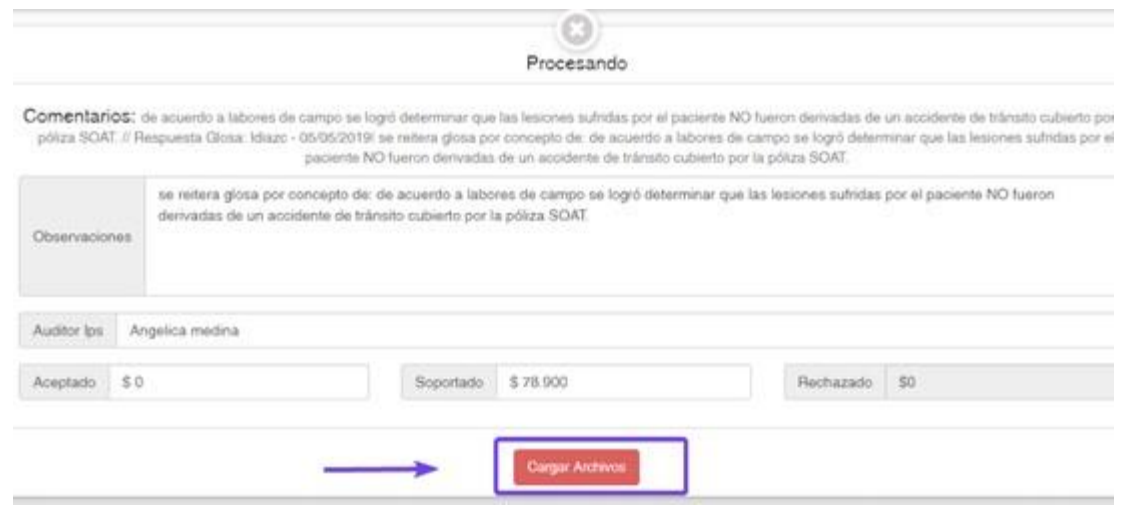

### 10. Seguido a ello se apertura la siguiente venta:

п

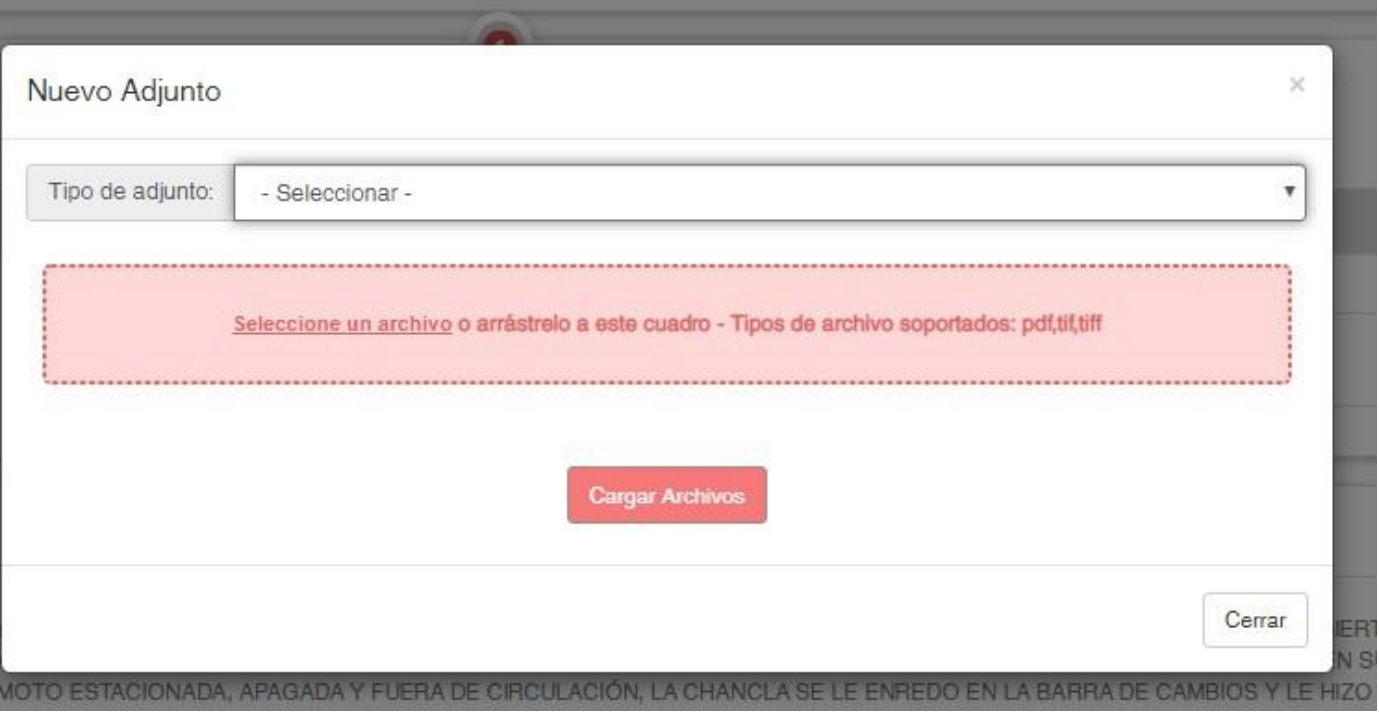

11. Se selecciona el tipo de adjunto, este archivo debe tener la siguiente nomenclatura

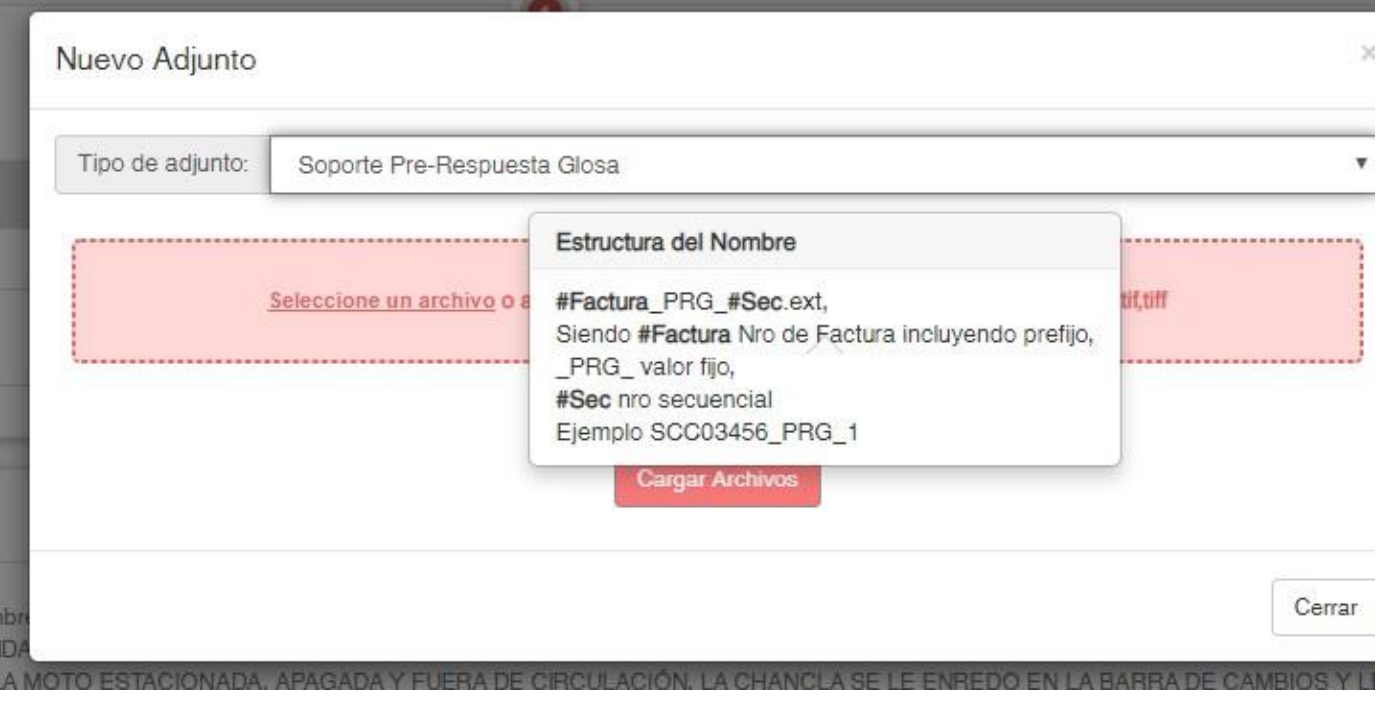

 $\blacksquare$ Para soporte:

**#Factura**\_PRG\_**#Sec**.ext,

**#Factura:** Numero de la factura que se está respondiendo

*\_* **PRG** *\_ :* Valor fijo sigla de prerespuesta a glosa

**#Sec:** Numero secuencial, si tiene varios archivos para la misma factura puede cargar el archivo 1,2,3 etc

**.ext:** Extension del archivo, PDF,

**JPG TIFF Para Nota crédito:** 

**#Factura**\_NOC\_**#Sec**.ext,

**#Factura:** Numero de la factura que se está respondiendo

*\_* **NOC** *\_ :* Valor fijo sigla de Nota crédito

**#Sec:** Numero secuencial, si tiene varios archivos para la misma factura puede cargar el archivo 1,2,3 etc

**.ext:** Extension del archivo, PDF, JPG TIFF

**Nota:** El soporte nota crédito se observará para las unidades de negocio que lo tienen parametrizado.

Al hacer clic sobre el botón agregar archivos deberá buscar la carpeta donde se encuentran y seleccionarlos

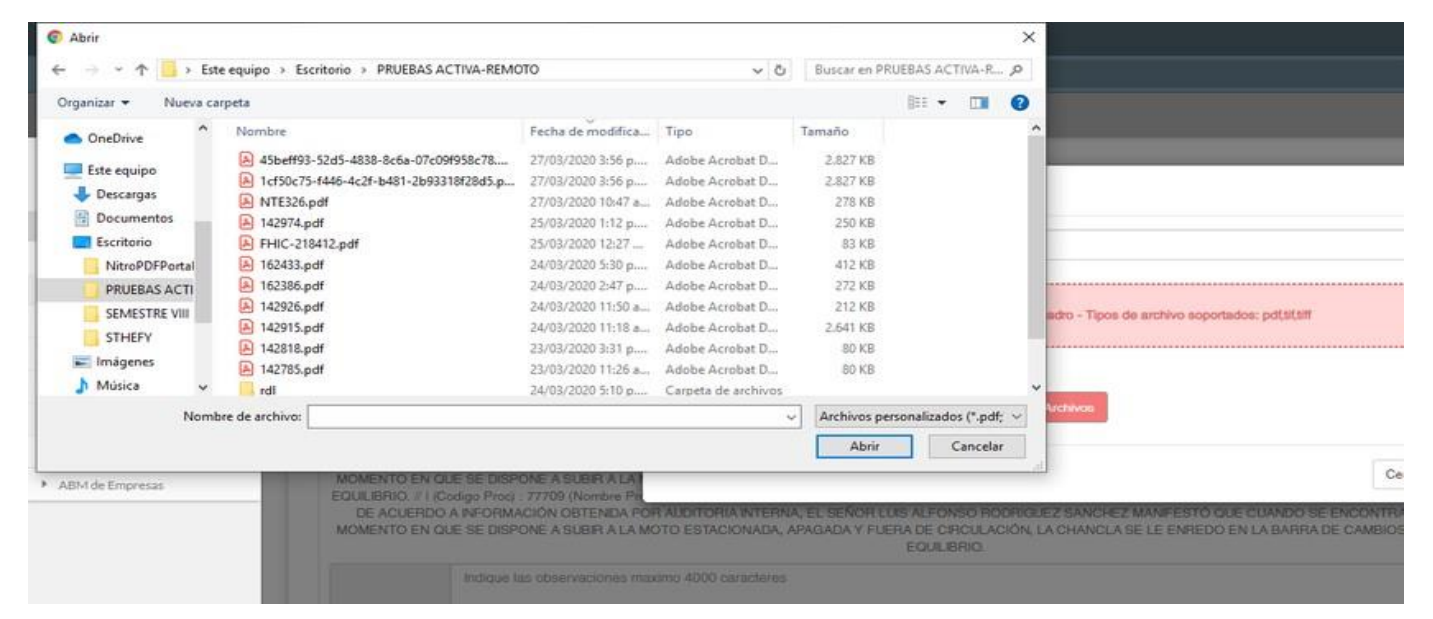

#### 12. Una vez seleccionados haga clic en el botón Cargar Archivos.

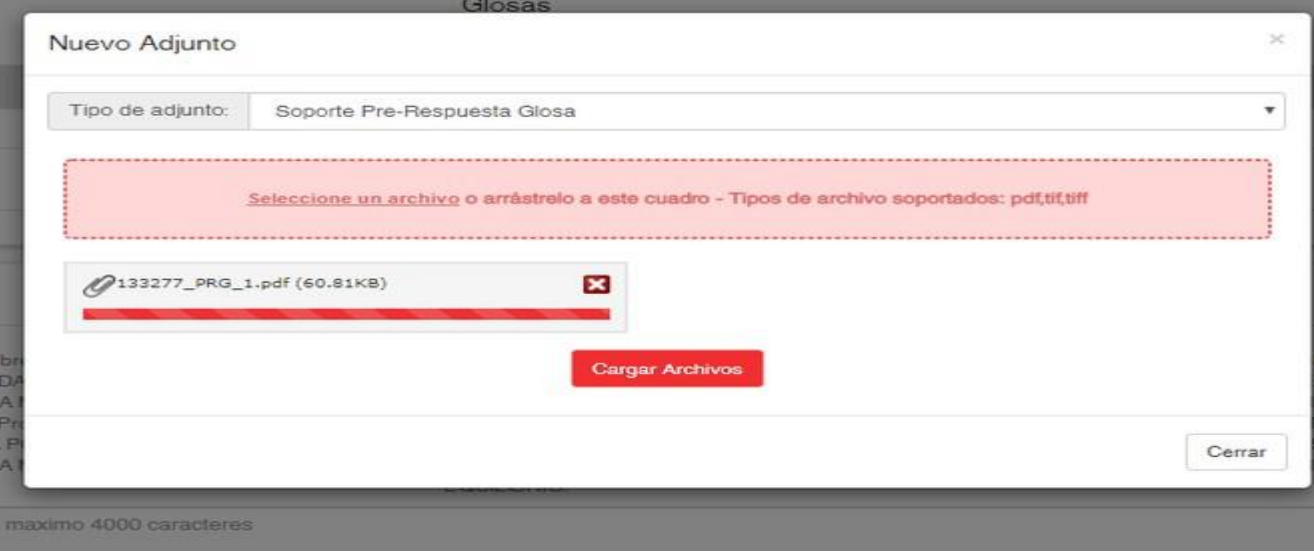

13. Se observa el siguiente mensaje después de dar click en Cargar Archivos

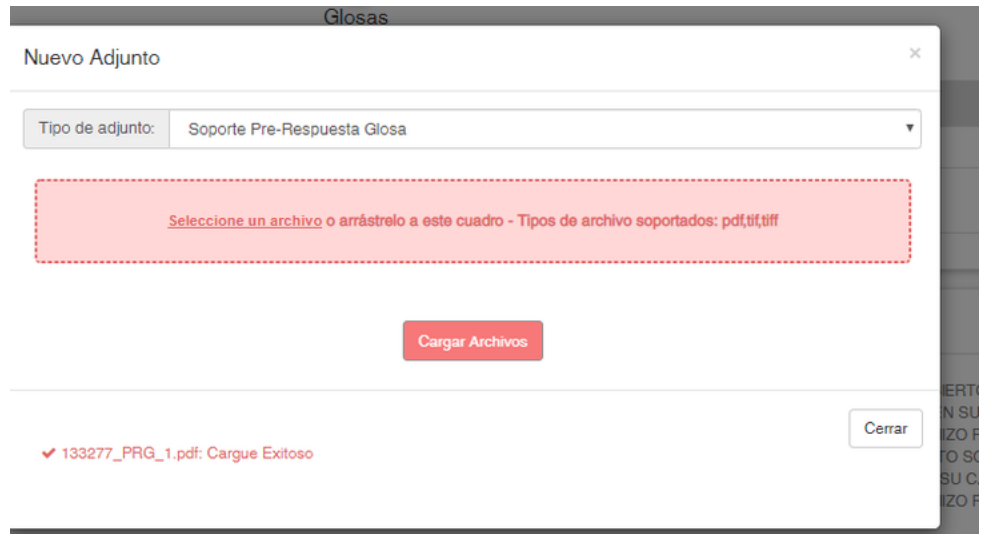

14. Podrá visualizar los adjuntos haciendo clic en la pestaña de adjuntos.

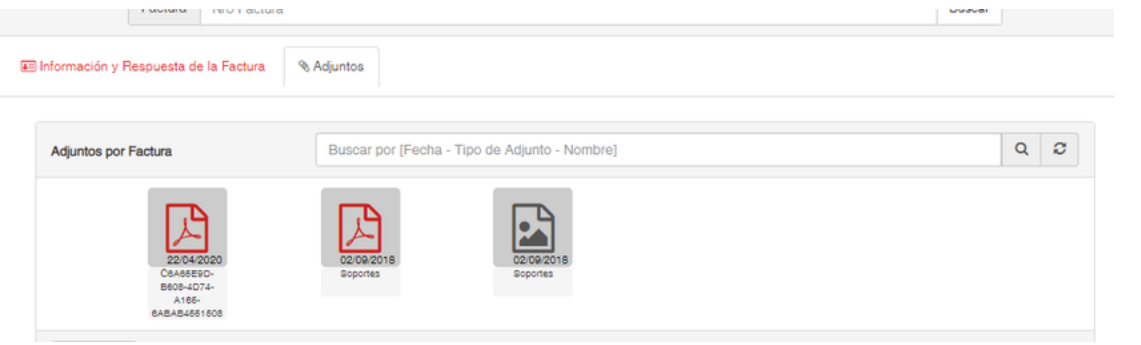

#### Se observa así:

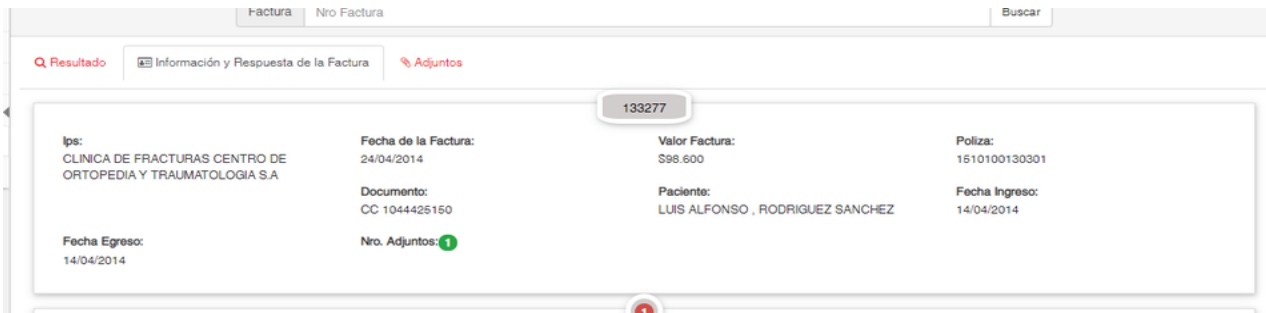

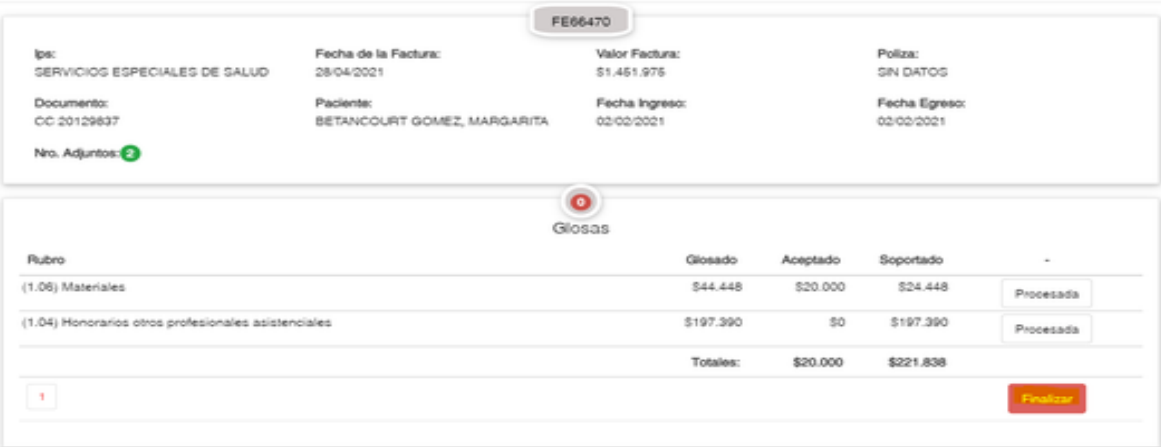

15. Al diligenciar todas las glosas podrá hacer clic en el botón finalizar para que el sistema genere el acta correspondiente con los datos diligenciados y pueda descargarla

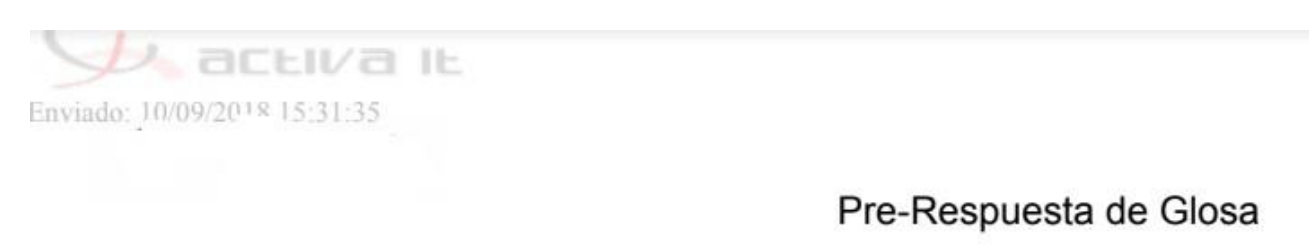

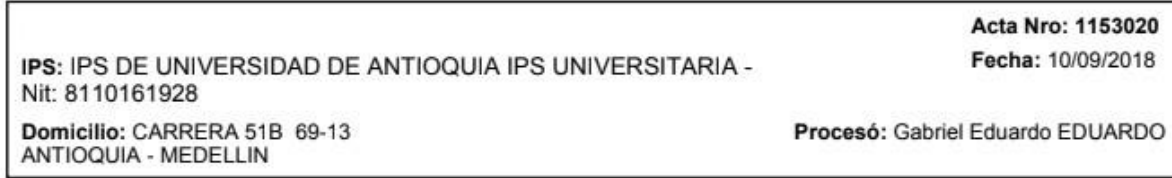

Se han ingresado las respuestas de glosas de la factura: L1801804

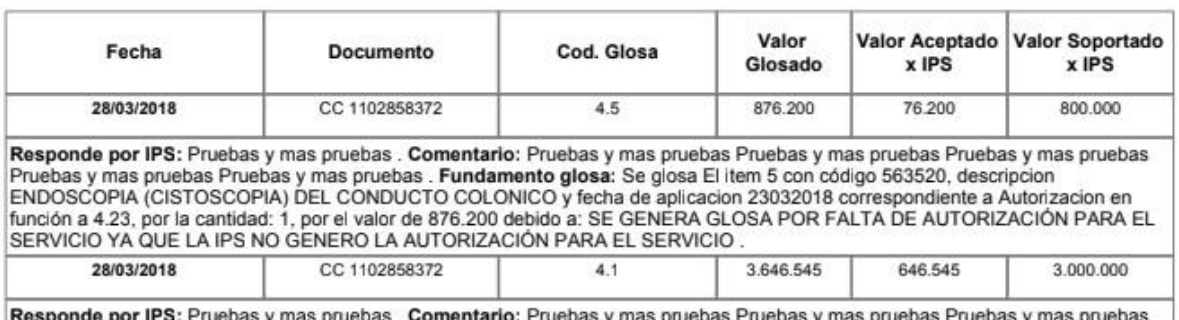

Responde por IPS: Pruebas y mas pruebas . Comentario: Pruebas y mas pruebas Pruebas y mas pruebas y mas pruebas Pruebas y mas pruebas y mas pruebas y mas pruebas y mas pruebas y mas pruebas . Fundamento glosa: Se glosa en

### **Recuperación de contraseña:**

### Dar clic en **"Olvidé la contraseña"**

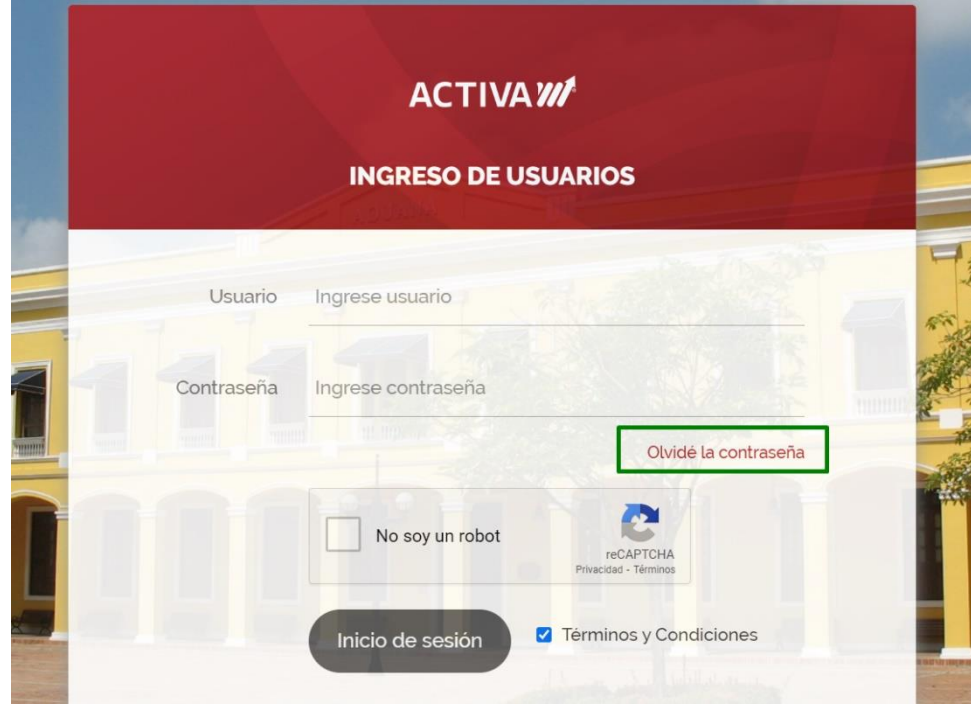

En la siguiente pantalla ingresar el usuario asignado y dar clic en **"Recuperar"**

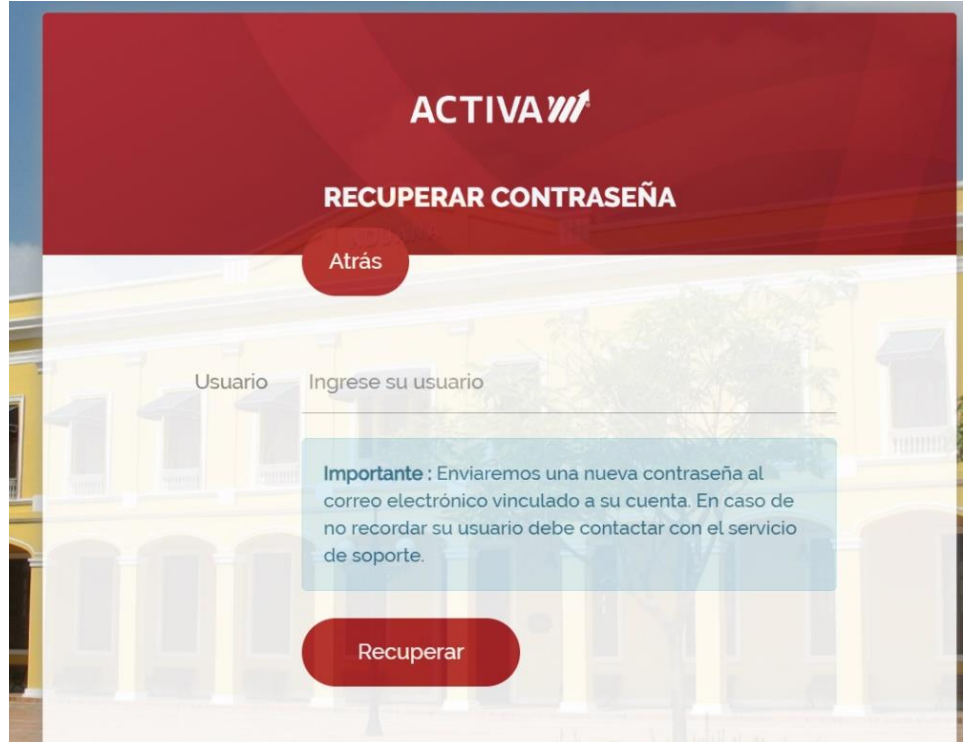

Al correo electrónico registrado en Activa y asociado al usuario del cual desea recuperar la contraseña se le enviará una contraseña temporal (en caso de no encontrar el mensaje en la bandeja de entrada, se sugiere validar en el Buzón de correos "No deseados" o "Spam")

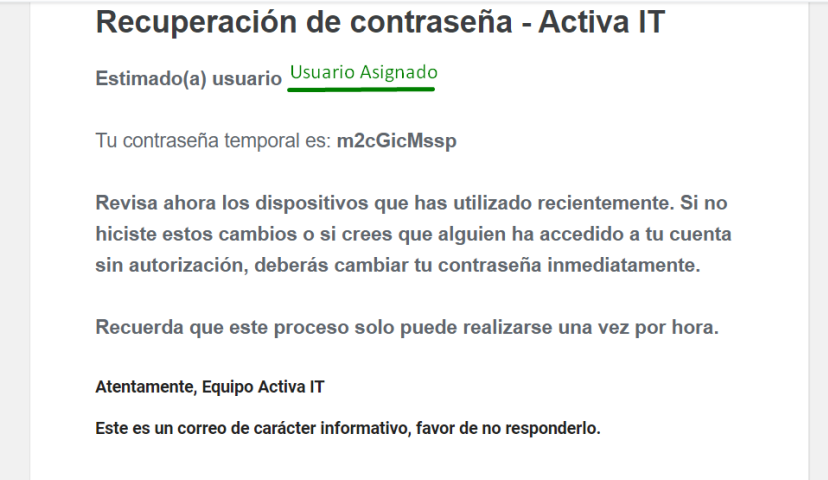

Al ingresar su contraseña temporal el sistema le solicitará asignar una nueva contraseña segura.

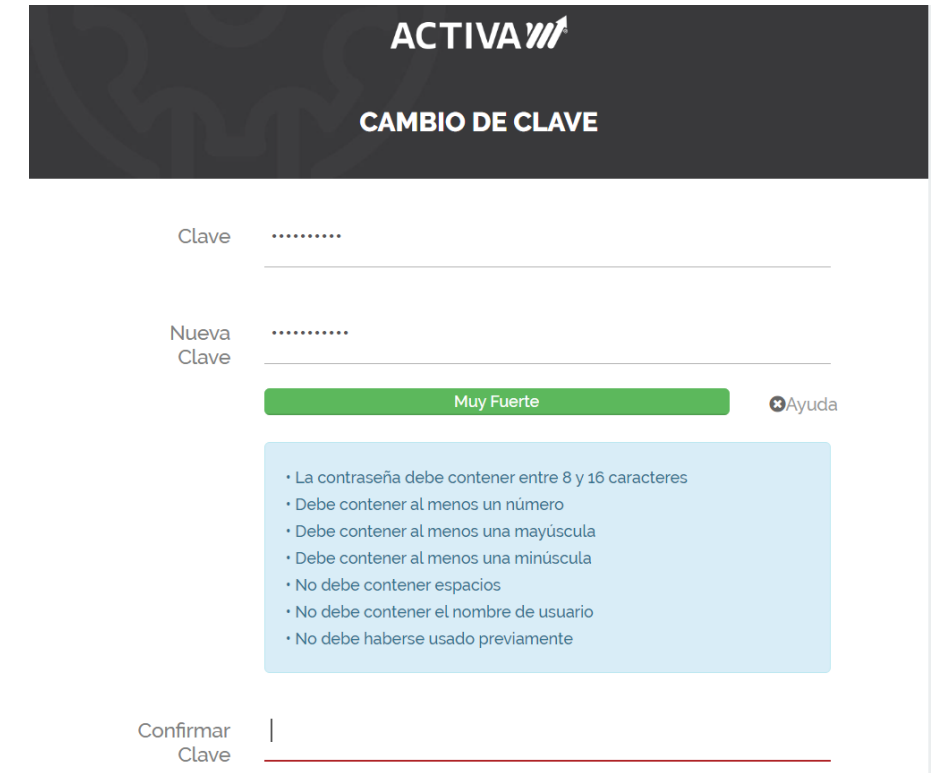

Una vez sea confirmada podrá ingresar utilizando la nueva contraseña que acaba de generar.

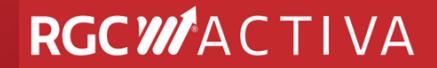

### **Requisitos Técnicos**

Antes de comenzar a trabajar con el software de ACTIVA IT, dedique por favor un momento para leer la información general y notificarse de las exigencias que debe cumplir su computador.

### **Navegadores compatibles:**

Google Chrome

### **Requisitos de**

**hardware:** Mínimo 2 GB de memoria RAM. Monitor de alta resolución.

### **Requisitos de software:**

Acrobat reader Flash player

### **Conexiones de red:**

Debe contar con una conexión a Internet, de al menos 2 Megas por equipo para gestión de operación. Para aquellos usuarios que naveguen a través de un router o intranet, se debe contemplar que la suma de todos los usuarios conectados debe estar dentro de los rangos de ancho de banda aceptables. Para ello, deben consultar con el administrador del router en cuestión.

Para un buen uso de los servicios brindados por ACTIVA, se sugiere no recargar el canal de comunicaciones con descargas de música, vídeos, radio y/o navegar a sitios que generen alta actividad de descarga y carga a la web, como por ejemplo "YouTube".

Resulta indispensable tener el sitio web de ACTIVA IT [ [www.activa-it.net](http://www.activa-it.net/) ] como Sitio Seguro, y permitir elementos emergentes, ya que, en distintas oportunidades, para concluir algunas de las operaciones, se le otorgará archivos en formatos .PDF y/o Excel (.xlsx) según el caso.